## **Georeference**

Při transformaci naskenované mapy do souřadného systému je potřeba mít soubor (vektorová data, rastrovou mapu, souřadnice,mapové služby), který je v souřadném systému.

## **Příprava**

- 1) Otevřít Arcmap
- 2) Zkontrolujte, zda máte nastavený souřadnicový systém (hl.menu **View Data Frame Properties** karta **Coordinate Systém** – S-JTSK Krovak EastNorth)
- 3) Zapněte georeferenci (hl.menu **Customise - Toolbars Georeferencing** (objeví se panel na georeferencování)
- 4) Přidejte rastr dále MAPA1, který chcete transformovat do souřadného systému a vrstvu dále

MAPA2, která bude sloužit jako referenční (je již v souřadném systému)

5) Zkontrolujte na liště **Georeferencing**, že název souboru, který se zde objevuje, je shodný s rastrem, který chcete transformovat!

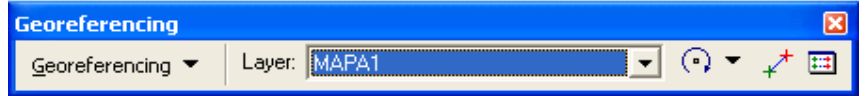

## **Zadávání kontrolních bodů**

Je potřeba najít shodné body na obou vrstvách. Mezi vrstvami se přechází tak, že se vrstva vybere levým tl. myši (promodrá se její název) – pak pravé tlačítko myši - **Zoom to Layer**

Vždy zadáváte první kontrolní bod na mapě, která se transformuje do souřadného systému a poté na mapě, která v souřadném systému již je.

- 6) Aktivní vrstva je MAPA1. Pomocí zvětšete místo, kde budete zadávat kontrolní bod. Klikněte na ikonu  $\overline{f}$  a sejměte kontrolní bod.
- 7) Nyní přejděte na MAPU 2 (- pravé tlačítko myši **Zoom to Layer**), pomocí zvětšete místo, kde se

kontrolní bod nachází. Klikněte na ikonu  $\overrightarrow{A}$  a sejměte ho. Abyste nemuseli hledat stále místo pro georeferenci, lze si místo uložit pomocí záložky (hl. menu **Bookmarks – Create Bookmarks** – zadat název záložky). Poté se použije pro přechod na MAPU2 místo Zoom to layer hl. menu **Bookmarks – název vaší vytvořené záložky**.

8) Přejděte zpět na MAPU1(- pravé tlačítko myši - **Zoom to Layer**)

Tímto způsobem zadejte alespoň 5 bodů. Čím více bodů, tím lépe. O přesnosti jednotlivých bodů se můžete

dozvědět pomocí ikony (Residual). Kontrolní bod, který má příliš vysokou odchylku vymažete tak, že ho označíte a vymažete pomocí Delete

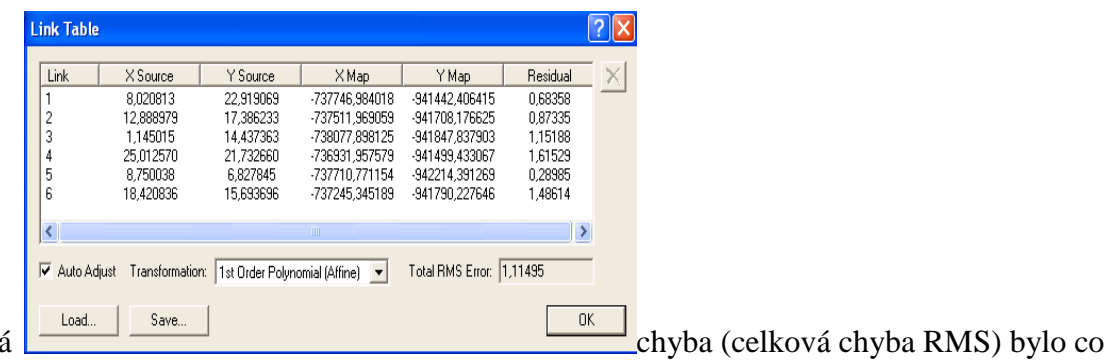

Snažte se, aby celková nejmenší.

## **Transformace dat**

9) Transformaci provedete z panelu Georeferencing volbou Update georeferencing (aktualizuje povodní soubor a zapíše k němu geografické souřadnice) anebo Rectify (uloží do nového souboru, je možné změnit velikost pixelu (čím, větší číslo, tím měně podrobnější mapa a menší soubor), typ transformace (nejčastější je Bilineární interpolace), rozsah dat.